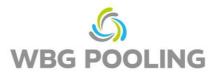

## Instruction Digital Proof of Delivery

 Open the camera of your smartphone, focus on the QR Code on the order (not the QR Code in this instruction)

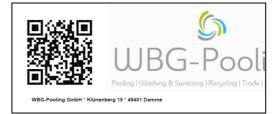

- 2. Open link from QR code in browser
- 3. Grant permission to use the camera
- 4. Language selection

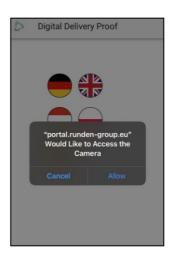

- 5. Focus on the receipt. If necessary, setting of "Light"
- 6. Click on "Scan"

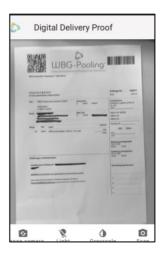

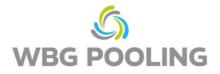

- 7. Check the scanned image and rotate or discard the image if necessary
- 8. If you click on "OK", the scan will be accepted

- 9. More scan(s) can be added
- 10. Existing scans can be edited here (rotated again or deleted again).
- 11. Click on "Send" transfers the scans to the server.

- 12. The Scan can now be shared, e.g. with the Dispo or the accounting department. After selection, WhatsApp or the Email app opens and the receipt can be sent to a separate address. Alternatively can be copied and used.
- 13. The app will be closed, and no scans will be saved on the Smartphone.

Notes:

• An order can be transferred a maximum of 3 times to the server

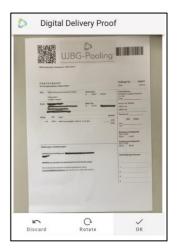

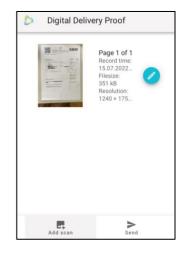

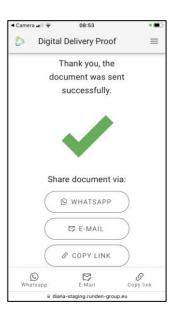